Compulite Systems (2000) Ltd.

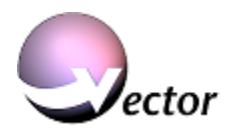

## **Vector Software 4.0.R01 Installation Instructions (January 2017)**

These are instructions on how to install Vector software 4.0.R01 on your Vector console.

Please read the release notes carefully to learn about the new features and bug fixes.

The instructions below assume that the console is running, an external alphanumeric keyboard and a mouse are connected at the back panel of the console (USB mouse is recommended)

### **IMPORTANT:**

 Layouts that were saved on prior version than 4.0.R01 **MUST** be saved in the new 4.0.R01 version, otherwise some features may not work properly.

If you encounter difficulties or have any questions, do not hesitate to contact us directly or via e-mail at: [support@compulite.com](mailto:support@compulite.com)

## **Preparing Vector Console for updating the new Software**

- 1. Backup your shows & devices.
	- 1.1. Save your show.
	- 1.2. Save a backup copy of the "Vector Shows" folder if needed.
	- 1.3. If you have customized/New Devices, back them up in a different location. Please remember the location so you can find the devices after the installation is completed.
- 2. Checking your Vector System **CORE** Type (**Red/Blue/Green** Consoles ONLY)

There are 2 types of vector CORE, (Red/Green/Blue) Single Core & Dual Core.

- 2.1. To check your console Type Go to the *Control Panel->*Double click on the System Icon.
- 2.2. In the lower right part of the *System* screen you'll see the lines "Intel® Core™2 CPU"
- 2.3. When clicking on the *Support Information* you'll see a Line named "HW *Build* Ver: 2.0.1"
- 2.4. If that is the information of your system then your Console Core Type is **Dual Core Vector**. If not then your console type is **Single Core.**

**This version does not support Single Core consoles\*!**

- **Failing to check the console Type may cause an incorrect Installation which results in an incorrect Behavior of the Vector!**
- **If you have a Single Core console then you won't be able to upgrade to 4.0.R01.**
- \* Vector Orange will support this release with a few hardware limitations.
- 3. Close **RT** application

On Dual-core, you need to close the **RT.exe** application.

3.1. To close the RT.exe - press on the **Windows** key (**1)** on the keyboard to access the Task-bar.

[www.compulite.com](http://www.compulite.com/)

<sup>9</sup> Hanagar Street, Neve Ne'eman B Industrial Zone, Hod-Hashron, Israel

Compulite Systems (2000) Ltd.

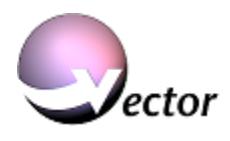

- 3.2. Double Click on the RT.exe icon,  $\bigoplus$  and when the RT application opens, click on the **SHUTDOWN RT** button. **CESSE** 30 18:14
- 3.3. When prompt "You are about… …Are You Sure?" click on the **Yes** button.
	- 3.3.1. Alternatively use the Task Manager, press **CTRL-ALT-DELETE** <sup>&</sup>gt; **Processes Tab** > click on the **RT.exe** and press the **End Process** button.

### 4. Close the **RT-Interface** application

**ATTENTION:** After closing the RT-Interface you will not be able to use the Track Ball as a mouse until the installation is completed. Please continue with an external mouse.

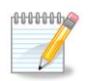

4.1. For closing the **RT-Interface** application, enter **Tools** > **Advanced** <sup>&</sup>gt; and select **Close RT-Interface**.

**NOTE:** If you are running a software version lower then 3.11, please follow these steps in order to close the RT-Interface.

**OR**

- **Press on the Windows key (49) on the keyboard to access the Task bar.**
- **↑** Right Click on the RT-Interface icon, **a**nd select **Exit RT-Interface.**
- Alternatively use the Task Manager, press **CTRL-ALT-DELETE** <sup>&</sup>gt; **Processes Tab** > click on the **RTInt.exe** and press the **End Process** button.
- 5. Close the Vector Console application (GC): Press **File** <sup>&</sup>gt; **Exit.**

#### **Installation procedure**

- 1. Un-Install the Vector current Software
	- $\cdot$  \*Skip this step if you are installing the Vector PC application.
	- 1.1. Press on the **Windows** key (**19**) on the keyboard to access the **start** menu > **Control Panel** > **Add/Remove Wizard**.
	- 1.2. Remove the "Compulite Vector" installation via the **Add/Remove Wizard**. When the Un-Install procedure is completed, close the wizard.
	- 1.3. Browse to "C:\Program Files" and delete the "Compulite Vector" Folder
- 2. Installing the new Vector Software
	- 2.1. It is **essential** to run the installation from the Vector Hard-drive. DO NOT Try to install it from a USB-stick / network-share / etc.
	- 2.2. Copy the "Vector 4.0.R01 Setup.exe" file to "D:\Vector Utilities & Backup".
	- 2.3. From the above location run the "Vector 4.0.R01 Setup.exe" file.
	- 2.4. Press **NEXT** on the **Welcome** screen.
	- 2.5. Press **Yes** to accept the **License Agreement** on the License Agreement screen.

9 Hanagar Street, Neve Ne'eman B Industrial Zone, Hod-Hashron, Israel

[www.compulite.com](http://www.compulite.com/) [support@compulite.com](mailto:support@compulite.com)

# **COMPULITE**

Compulite Systems (2000) Ltd.

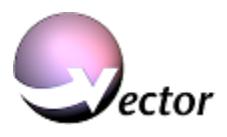

- 2.6. Press **NEXT** on the **Information** screen.
- 2.7. On the **Setup Type** screen choose the type of installation you need according to your console type: (Console or PC)
	- **a. Installing the software on a Vector console (Red, Blue, Green, Orange, Violet)**
		- o Choose this option to install a Vector Software on an actual Console.
		- o On the next screen select the console type.
	- **b. To install the software on a PC (Vector PC & Vector Node backup unit)** 
		- o Choose this option to install the Vector on your PC or to install your Vector node backup unit.
		- o When installing a **Vector PC** or a **Vector Node** you have the option to decide the location of the installation. The default location is "C:\Program Files\Compulite\Vector Pc".
		- o **Vector Node (backup unit)** should be installed on **D drive ONLY** since C drive is smaller. (If you install on C drive the system might slow down or installation will not complete due to lack of space.)
- 2.8. Continue pressing **NEXT** until the Installation progress message appears.
- 2.9. Press **FINISH** on the Compulite Vector Setup wizard screen and check the check box if you wish to run the Vector application now.

The new Vector Console application is now installed.

Run the Vector Console application from the Start Menu if it is not running automatically.

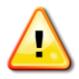

**ATTENTION:** When running the Vector **PC** for the first time, you will be prompted by **Windows Security Alert** 4 times whether to allow the Vector Components to run. It is EXTREAMLY IMPORTANT to Choose the **Unblock** option on all 4 alerts in order for the Vector to run correctly.

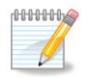

**NOTE:** After the installation procedure is done, shut down the console. After the console is fully shut down, turn it on again.

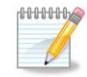

**NOTE:** Check the System Settings (via **Tools** <sup>&</sup>gt; **Settings)** in order to verify that IP address, Operation Mode (Compulite/Tracking), Syntax, hardware etc' did not changed, also pay attention to the new settings added to this version.

The Console is now updated and ready for use.

9 Hanagar Street, Neve Ne'eman B Industrial Zone, Hod-Hashron, Israel

[www.compulite.com](http://www.compulite.com/)